## **Урок 2 (конспект)**

## **Добавление разделов в меню презентации-sway**

1. Для вставки карточки с заголовком размера 1 нажмите на «+»

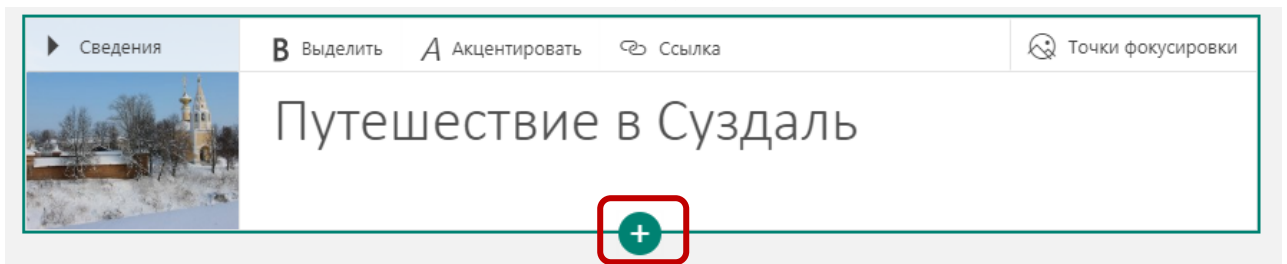

2. Выберите «Заголовок 1»

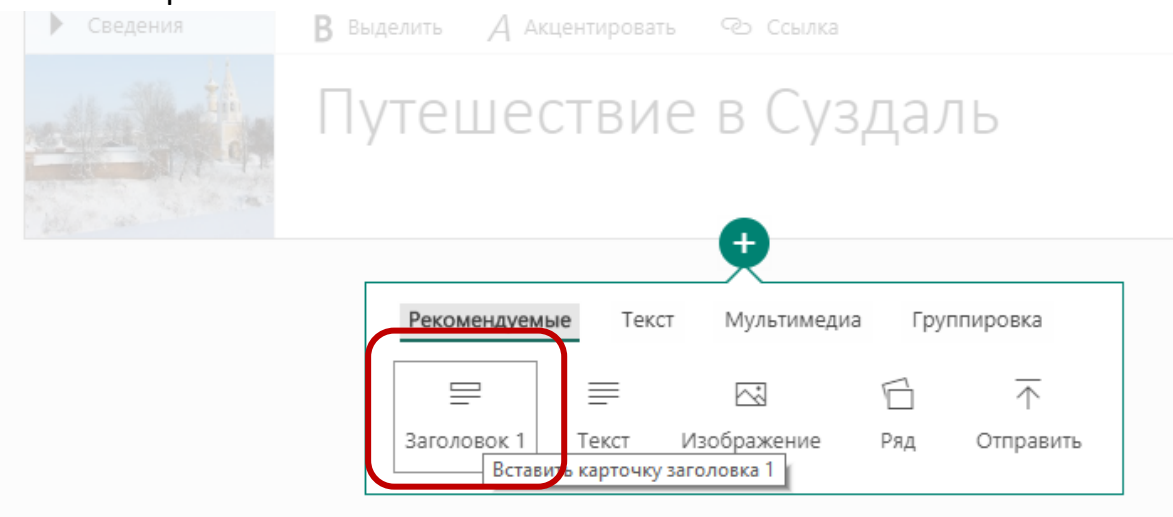

3. Добавьте название раздела, по необходимости выделите название жирным начертанием или курсивом, добавьте фон в заголовок

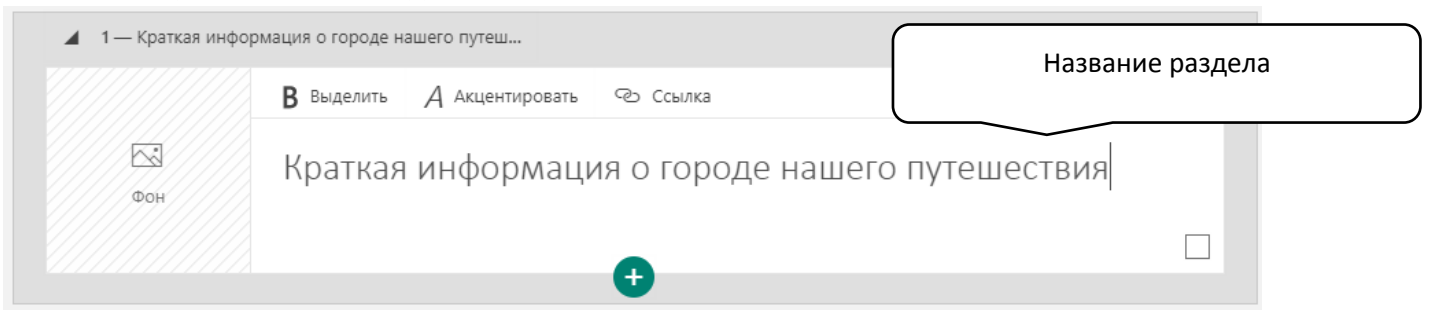

4. Добавленные карточки с Заголовками 1 – это названия разделов в меню презентации-sway

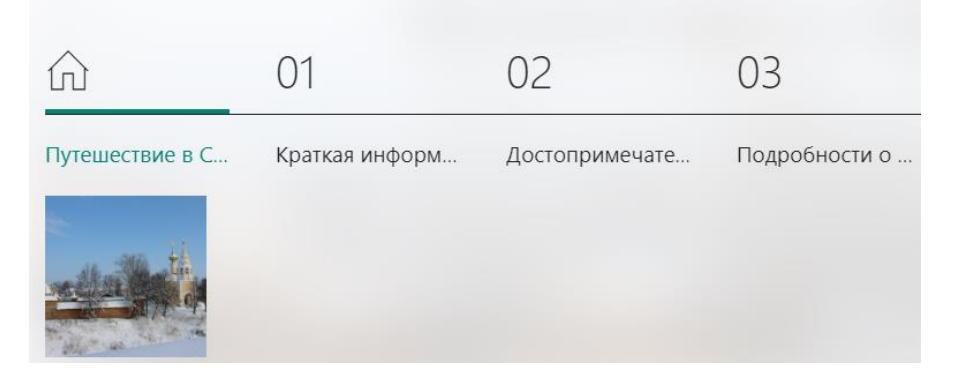

## **Работа с текстовыми блоками**

- 1. В нужном разделе (месте) презентации добавьте соответствующую карточку (в нашем примере в разделе 1)
- 2. В меню добавления карточек выберите «Текст»

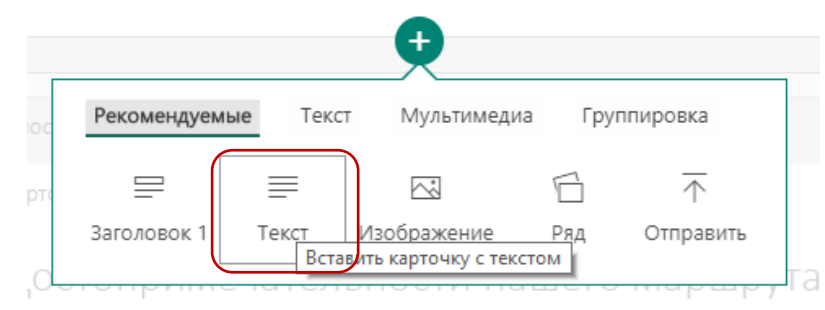

- 3. Введите внутри карточки текст с клавиатуры или скопируйте текст из заранее подготовленного документа.
- 4. По необходимости используйте выделение фрагментов текста жирным начертанием или курсивом, а также оформление фрагментов текста в виде маркированного или нумерованного списка

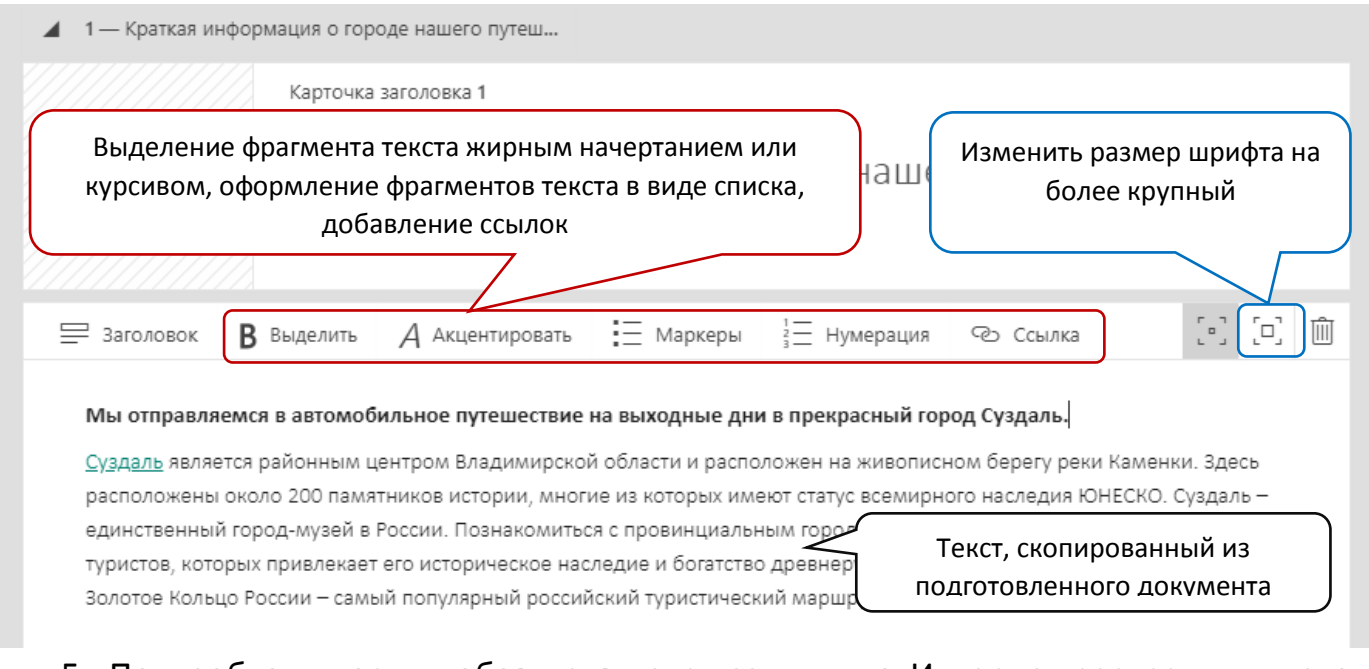

5. По необходимости добавьте в текст ссылки на Интернет-ресурсы, для этого выделите фрагмент текста, выберите пиктограмму «Ссылка», добавьте вебадрес Интернет-ресурса

## Ссылка

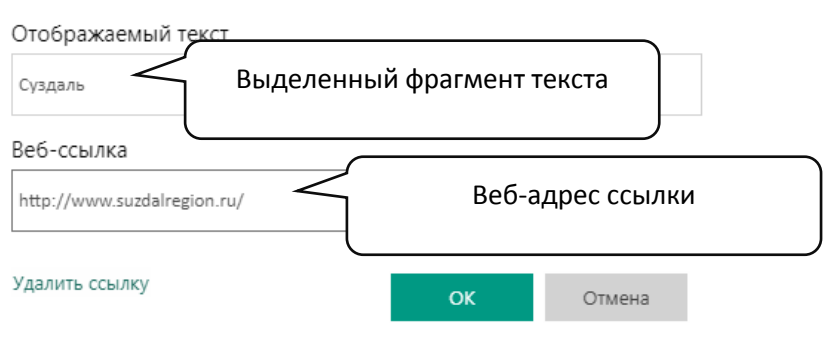